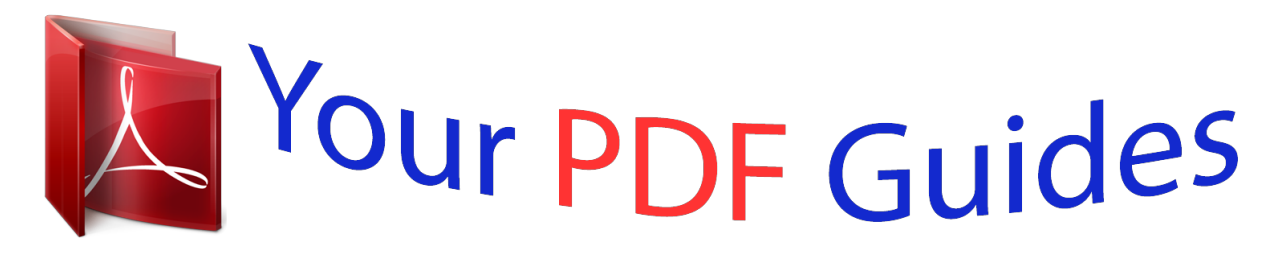

You can read the recommendations in the user guide, the technical guide or the installation guide for SHARP XE-A107. You'll find the answers to all your questions on the SHARP XE-A107 in the user manual (information, specifications, safety advice, size, accessories, etc.). Detailed instructions for use are in the User's Guide.

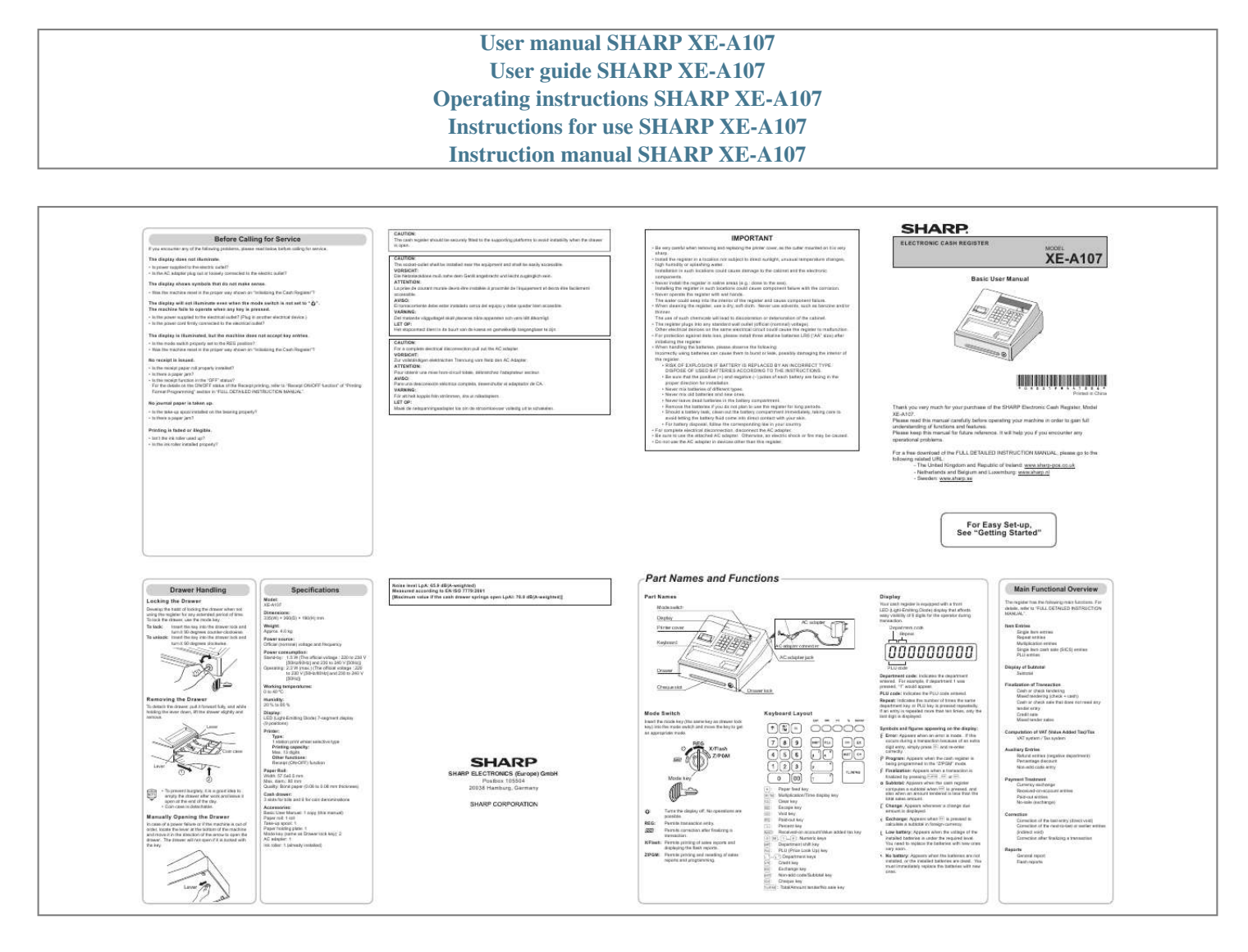

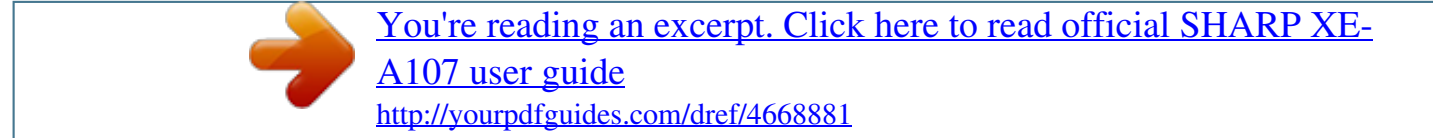

## *Manual abstract:*

*VARNING: Det matande vägguttaget skall placeras nära apparaten och vara lätt åtkomligt. LET OP: Het stopcontact dient in de buurt van de kassa en gemakkelijk toegangbaar te zijn. CAUTION: For a complete electrical disconnection pull out the AC adapter. VORSICHT: Zur vollständigen elektrischen Trennung vom Netz den AC Adapter. ATTENTION: Pour obtenir une mise hors-circuit totale, débranchez l'adaptateur secteur. AVISO: Para una desconexión eléctrica completa, desenchufar el adaptador de CA. VARNING: För att helt koppla från strömmen, dra ut nätadaptern. LET OP: Maak de*

*netspanningsadapter los om de stroomtoevoer volledig uit te schakelen. IMPORTANT sharp. • Install the register in a location not subject to direct sunlight, unusual temperature changes, high humidity or splashing water.*

*Installation in such locations could cause damage to the cabinet and the electronic components. • Never install the register in saline areas (e.g.: close to the sea). Installing the register in such locations could cause component failure with the corrosion.*

*• Never operate the register with wet hands. @@• When cleaning the register, use a dry, soft cloth. Never use solvents, such as benzine and/or thinner. @@@@ Other electrical devices on the same electrical circuit could cause the register to malfunction. • For protection against data loss, please install three alkaline batteries LR6 ("AA" size) after initializing the register.*

*• When handling the batteries, please observe the following: Incorrectly using batteries can cause them to burst or leak, possibly damaging the interior of the register. • RISK OF EXPLOSION IF BATTERY IS REPLACED BY AN INCORRECT TYPE. DISPOSE OF USED BATTERIES ACCORDING TO THE INSTRUCTIONS. • Be sure that the positive (+) and negative (–) poles of each battery are facing in the proper direction for installation. • Never mix batteries of different types. • Never mix old batteries and new ones. • Never leave dead batteries in the battery compartment. • Remove the batteries if you do not plan to use the register for long periods. • Should a battery leak, clean out the battery compartment immediately, taking care to avoid letting the battery fluid come into direct contact with your skin. • For battery disposal, follow the corresponding law in your country.*

*• For complete electrical disconnection, disconnect the AC adapter. • Be sure to use the attached AC adapter. Otherwise, an electric shock or fire may be caused. • Do not use the AC adapter in devices other than this register. • Be very careful when removing and replacing the printer cover, as the cutter mounted on it is very ELECTRONIC CASH REGISTER The display does not illuminate. • Is power supplied to the electric outlet? • Is the AC adapter plug out or loosely connected to the electric outlet? XE-A107 Basic User Manual MODEL The display shows symbols that do not make sense. • Was the machine reset in the proper way shown on "Initializing the Cash Register"? The display will not illuminate even when the mode switch is not set to " The machine fails to operate when any key is pressed. • Is the power supplied to the electrical outlet? @@@@• Is there a paper jam? • Is the receipt function in the "OFF" status? @@@@@@@@Please keep this manual for future reference. It will help you if you encounter any operational problems. @@To lock the drawer, use the mode key.*

*@@@@Model: XE-A107 Specifications Dimensions: 335(W) × 360(D) × 190(H) mm Weight: Approx. 4.0 kg Power source: Official (nominal) voltage and frequency Power consumption: Stand-by: 1.5 W (The official voltage : 220 to 230 V [50Hz/60Hz] and 230 to 240 V [50Hz]) Operating: 2.3 W (max.*

*) (The official voltage : 220 to 230 V [50Hz/60Hz] and 230 to 240 V [50Hz]) Working temperatures: 0 to 40 ºC Noise level LpA: 65.9 dB(A-weighted) Measured according to EN ISO 7779:2001 [Maximum value if the cash drawer springs open LpAI: 78.0 dB(A-weighted)] Part Names and Functions Part Names Mode switch Display Printer cover Keyboard AC adapter Display Your cash register is equipped with a front LED (Light-Emitting Diode) display that affords easy visibility of 9 digits for the operator during transaction. Department code Repeat Main Functional Overview The register has the following main functions. For details, refer to "FULL DETAILED INSTRUCTION MANUAL".*

*Item Entries Single item entries Repeat entries Multiplication entries Single item cash sale (SICS) entries PLU entries Display of Subtotal Subtotal Finalization of Transaction Cash or check tendering Mixed tendering (check + cash) Cash or check sale that does not need any tender entry Credit sale Mixed tender sales Computation of VAT (Value Added Tax)/Tax VAT system / Tax system Auxiliary Entries Refund entries (negative department) Percentage discount Non-add code entry Payment Treatment Currency exchange Received-on-account entries Paid-out entries No-sale (exchange) Correction Correction of the last entry (direct void) Correction of the next-to-last or earlier entries (indirect void) Correction after finalizing a transaction Reports General report*

*Flash reports AC adapter connecter AC adapter jack Drawer Cheque slot PLU code Department code: Indicates the department entered. For example, if department 1 was pressed, "1" would appear. PLU code: Indicates the PLU code entered. Repeat: Indicates the number of times the same department key or PLU key is pressed repeatedly. If an entry is repeated more than ten times, only the last digit is displayed. Symbols and figures appearing on the display: Error: Appears when an error is made. If this occurs during a transaction because of an extra digit entry, simply press correctly. Drawer lock Removing the Drawer To detach the drawer, pull it forward fully, and while holding the lever down, lift the drawer slightly and remove. Lever Humidity: 20 % to 90 % Display: LED (Light-Emitting Diode) 7-segment display (9 positions) Printer: Type: 1 station print wheel selective type Printing capacity: Max. 13 digits Other functions: Receipt (ON-OFF) function Paper Roll: Width: 57.*

*5±0.5 mm Max. diam.: 80 mm Quality: Bond paper (0.06 to 0.08 mm thickness) Cash drawer: 3 slots for bills and 6 for coin denominations Accessories: Basic User Manual: 1 copy (this manual) Paper roll: 1 roll Take-up spool: 1 Paper holding plate: 1 Mode key (same as Drawer lock key): 2 AC adapter: 1 Ink roller: 1 (already installed) Mode Switch Insert the mode key (the same key as drawer lock key) into the mode switch and move the key to get an appropriate mode. Keyboard Layout Coin case Lever l and re-enter Program: Appears when the cash register is being programmed in the "Z/PGM" mode. 1 2 D • To prevent burglary, it is a good idea to empty the drawer after work and leave it open at the end of the day.*

> [You're reading an excerpt. Click here to read official SHARP XE-](http://yourpdfguides.com/dref/4668881)[A107 user guide](http://yourpdfguides.com/dref/4668881)

<http://yourpdfguides.com/dref/4668881>

 *• Coin case is detachable. SHARP ELECTRONICS (Europe) GmbH Postbox 105504 20038 Hamburg, Germany Finalization: Appears when a transaction is Mode key finalized by pressing A, c or C. Subtotal: Appears when the cash register Manually Opening the Drawer In case of a power failure or if the machine is out of order, locate the lever at the bottom of the machine and move it in the direction of the arrow to open the drawer. The drawer will not open if it is locked with the key. : REG: : Turns the display off. No operations are possible. Permits transaction entry. Permits correction after finalizing a transaction. X/Flash: Permits printing of sales reports and displaying the flash reports. @@@@ Change: Appears whenever a change due amount is displayed. @@@@You need to replace the batteries with new ones very soon. @@@@Follow this procedure. 1. Remove the register from its packing carton. @@@@@@1. Remove the printer cover. @@@@@@@@@@@@@@ Insert the end of the paper into the slit in the spool. @@2. Press u once. 3. Enter the date in 6 digits using the day-monthyear format. 4. Press u twice. A programming report will be printed. Example In case of 2:30 p.m. on 26 August, 2012: 0000107 Q H! u Tax 2(E) Department 5 discount key. Also you can program a percent rate for %. When 00.00% is programmed, use of preset percent rate is prohibited. @@@@@@@@@@@@@@\*3 Not printed in case that the exchange rate is set to 0.000000. @@@@@@Example Selling a 15.00 item (dept. 1) and an 8.00 item (dept. 7) for cash and receiving 25. 00 from your customer. @@2. Enter the price for the department item (in case of 15.00). 3. Press the appropriate department key. @@5. Press the appropriate department key. @@@@2 digits) Enter the PLU code of a PLU item and press p. The PLU item will be registered. Example Selling a PLU1 item and a PLU15 item by credit. When an Error Occurs When your register goes into an error state, it displays the error message " ". Clear the error state by pressing l and take the appropriate action. 1. When you enter an over 7-digit number to the department or an over 8-digit number (79999999) to RA(Received-on Account), POto apply a discount or a premium for an item, enter the percent rate and press the percent key. If you want to apply a discount or premium for the subtotal, enter all the items, press u and then press the percent key following the percent rate. Your machine is pre-programmed as discount. If you change to premium, refer to the "Percent Key Programming" section. Also you can preset a percent rate. If a percent rate is preset, you do not have to enter a percent rate before pressing the percent key. For the programming, also refer to the "Percent Key Programming" section. Replacing the Ink Roller When printing becomes faded, replace the existing ink roller with a new one available from SHARP. 9. Press A, and the change due is displayed and the drawer is opened. 10. Tear off the receipt and give it to the customer (in case you programmed receipt printing) with his or her change displayed. 11. Close the drawer. C C After closing • Calculate sales [X report, Z report] (refer to "Reading and Resetting Sales") • Store cash in drawer elsewhere (refer to "Drawer Handling") • Set the mode key to the OFF position " ". To completely shut off the power, disconnect the AC adapter from the power receptacle. D • When paid by cheque, press C instead of A. • When paid by credit, omit the step 8 and press c instead of A. @@@@@@The use of any other ink rollers could cause troubles in the printer. Never pour ink to the ink roller. • After opening the parcel, install it soon. D 1. D* emove the printer cover. R 2. *D* ull the ink roller handle upward to remove the P ink roller. 4. After cutting the existing paper, remove the paper roll. *Then remove the remaining paper by pressing F. 5. Make the straight part of the paper holding plate upward, and push it up in the direction of the arrow to remove it as shown in the second diagram. Then remove the paper roll from the take-up spool. Correction Correction of entered numbers: Delete it by pressing l immediately after the entry. Correction of the last item entry: Press v. Correction when you found an error on earlier entries: Void the incorrect entry using the void key, and make the correct entry as shown in the example below. For details, please refer to "Corrections" section in the "FULL DETAILED INSTRUCTION MANUAL". Example Correcting 3.00 ! entry to 2.00 ! after another correct entry has been made Example Applying a 20.00% discount to an item belonging to department 3 Ink roller Abbreviations and Terminology Dept.: Department; a category for merchandise classifications. Every sales item should belong to a department. Price Look Up; a category for merchandise classifications. PLUs are used to call up preset prices by a code entry. Value Added Tax 8:# 20:% A 8p 12p 8:! u*  $15: \% A 3. \square$ *Dnstall a new ink roller. I 4. Replace the printer cover. 3:! 525# 3:v! 2:! A Void for 3.00 PLU: ! Correct entry VAT: Correction after Finalizing a Transaction: When you need to void incorrect entries that are found after finalizing a transaction or cannot be corrected by direct or indirect, the following steps should be taken. 1. Turn the mode key to position. 2. Repeat the entries that are recorded on an incorrect receipt. By the above steps, the entries are cleared from the sales information. Example Applying a 15.00% discount to the subtotal of a transaction X report: Report to read sales data Z report: Report to read and reset sales data 6. Install a new paper roll and replace the take-up spool by following the steps in "Installing a Paper Roll". D .* [You're reading an excerpt. Click here to read official SHARP XE-](http://yourpdfguides.com/dref/4668881)[A107 user guide](http://yourpdfguides.com/dref/4668881) <http://yourpdfguides.com/dref/4668881>